# Обновление встроенного программного обеспечения ШВЕЙНОЙ МАШИНЫ BERNINA

#### Примечание:

Настоящие инструкции позволят вам шаг за шагом выполнить все действия по загрузке файлов встроенного программного обеспечения на накопитель памяти USB-Stick, форматированный в формате FAT32. Эти же инструкции останутся в силе и для последующих обновлений - хотя имена файлов и картинки экранов могут меняться в зависимости от версии обновления, установленной операционной системы и интернет - браузера..

В этом руководстве по установке использованы рисунки экранов для систем Windows® 7 и Windows® Internet Explorer 9.

#### Системные требования:

Для обновления встроенного программного обеспечения швейного компьютера BERNINA нужны следующие устройства и условия:

- Персональный компьютер с установленной операционной системой Windows® 7. Windows® 8. Windows® 8.1. Windows® 10 operating system
- Операционная система 32 Bit или 64 Bit
- Швейный компьютер BERNINA
- Пустой накопитель памяти BERNINA USB-Memory Stick (мин. 256 МВ /, форматированный в формате  $FAT32$ <sup>1</sup>)
- Свободный порт USB-Port на вашем компьютере
- <span id="page-0-0"></span>• Подсоединение к Интернету для загрузки файлов

### Шаг 1: Форматирование накопителя памяти USB-Stick (FAT32):

#### Важно! Накопитель USB должен быть форматирован именно под FAT32. При другом

# форматировании обновление встроенного ПО может оказаться выполненным

#### неуспешно.

Причина заключается в том, что накопитель, отформатированный в формате FAT16 не может сохранить более 80 образцов шитья со швейного

компьютера. Чтобы избежать потери информации. мы решительно рекомендуем использовать только накопители USB, отформатированные под FAT32. Если вы используете накопители USB. отформатированные под FAT32-у вас не будет проблем с накопленной информацией.

#### Предупреждение: Операция

переформатирования удаляет с накопителя ВСЕ данные.

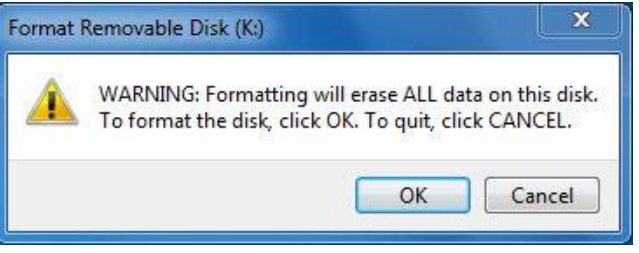

<sup>1</sup> FAT32: File Allocation Table.

#### 1.1. Как отформатировать накопитель USB под формат FAT32:

- Вставьте ваш накопитель USB в свободный  $\mathbf{a}$ порт USB на вашем компьютере.
- $h$ Подождите, пока компьютер опознает новое устройство и оно будет готово к использованию.
- Откройте Windows Explorer.  $C_{1}$
- Щелкните правой клавишей мыши по позиции d. USB stick.
- В выпадающем меню выберите позицию  $\mathbf{e}$ 'Format' (форматирование)
- Следующее окно выводит информацию о  $f_{\cdot}$ файловой системе.
	- Если в полосе информации указано FAT32 - форматирование не обязательно.
	- Если там указано иное значение. чем FAT32 - установите значение FAT32 и выполните форматирование.
- Для запуска форматирования нажмите кнопку g. Start
- Capacity: Capacity: 963 MB  $\overline{\phantom{0}}$ 963 MB File system File system FAT (Default)  $\overline{\phantom{0}}$ FAT (Default) NTFS<br>FAT (Default) Allocation unit size 16 kilobytes  $\overline{\phantom{0}}$ exFAT Restore device defaults Restore device defaults Volume label Volume label Format options Format options Quick Format Quick Format Create an MS-DOS startup disk Create an MS-DOS startup disk Close Start Close Start
- Предупреждение: Операция переформатирования удаляет с накопителя ВСЕ данные.
- После успешного завершения операции форматирования, накопитель USB готов для использования h. при обновлении встроенного программного обеспечения швейного компьютера.

Format Removable Disk (K:)

#### Шаг 2. Загрузка файла с версией обновленного встроенного ПО

- 2.1. Для запуска загрузки нажмите на ссылку
- 2.2. Откроется диалоговый экран: Откройте выпадающее меню

Save  $\vert \bullet \vert$ и выберите Save as

2.3. Откроется диалог "save as...".

Выберите папку на вашем жестком диске, (например: C:\BERNINA\_Downloads), куда вы сохраните загружаемый файл.

Save Подтвердите выбор

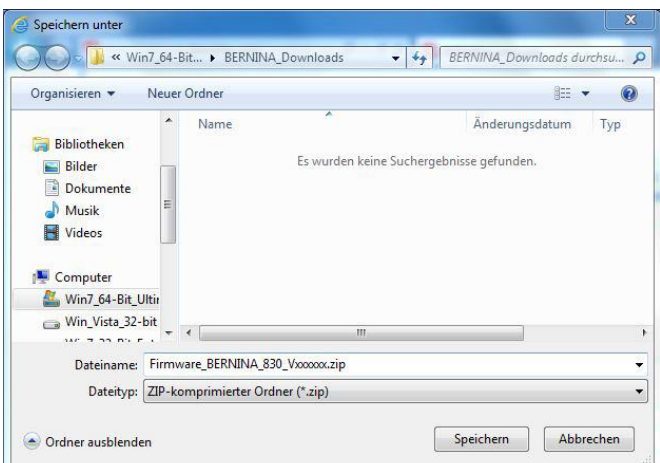

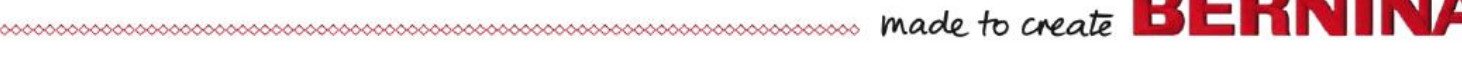

Format Removable Disk (K:)

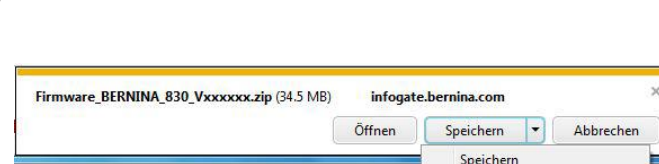

Sneichern unter Speichern und öffnen

Firmware BERNINAXXX Vxx.xx.xx (34.6MB) 1

2.4. Файл сохранится в той папке, где вы указали (например, C:\BERNINA\_Downloads). *(Время загрузки файла зависит от скорости вашего подсоединения к сети интернет).*

MANUS CONSULTING THE RIVER IN THE REAL BERNING

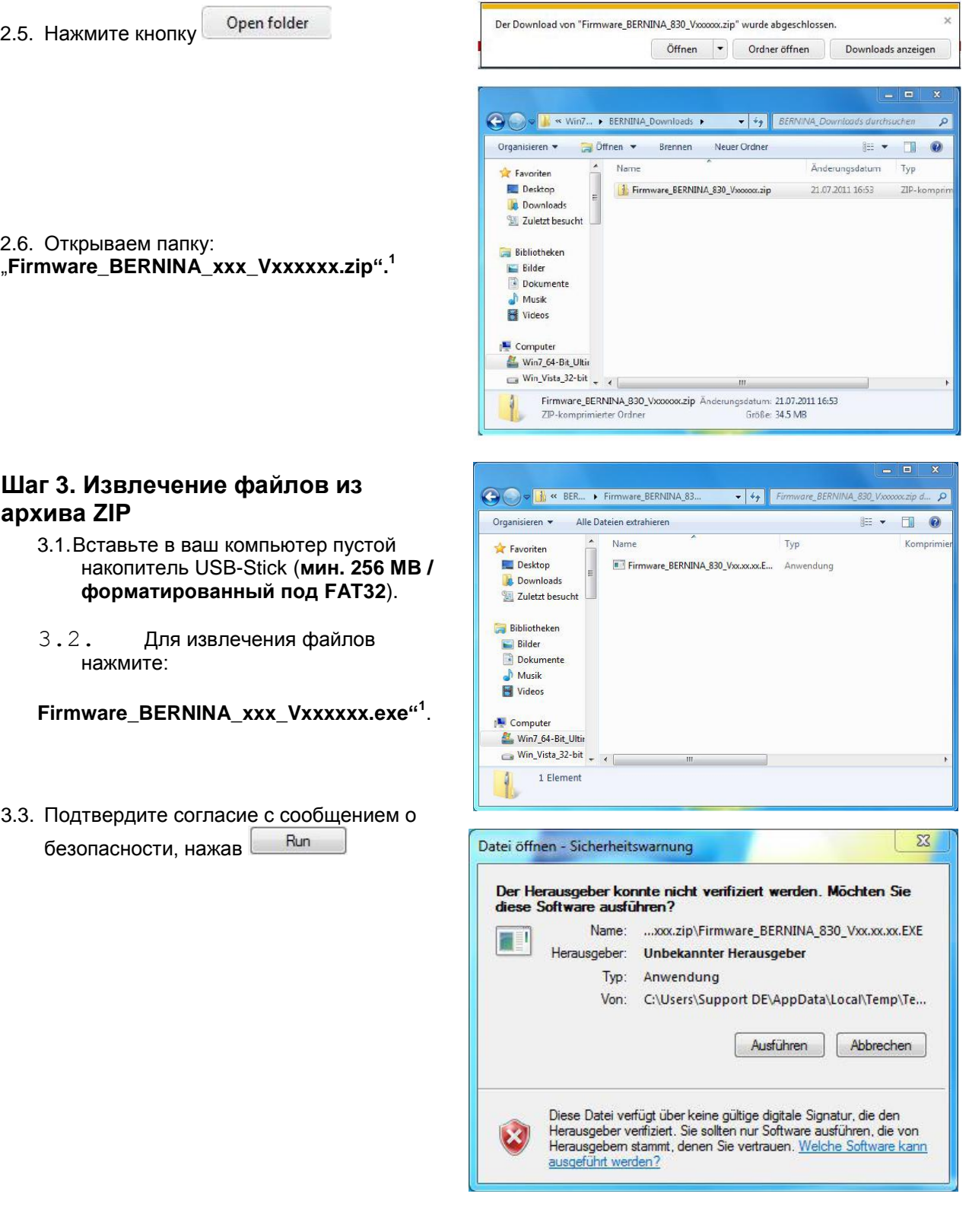

1

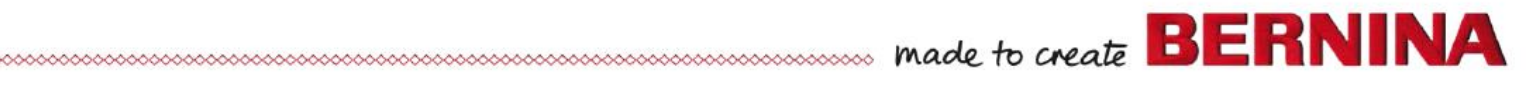

3.4. Самооткрывающийся файл Zip начнет открываться со следующего диалога:

Нажмите кнопку выбрав позицию, куда подсоединен пустой накопитель USB. (например, K

> **Внимание: Файлы ПО могут и НЕ скопироваться по адресу папки USB-Memory stick.**

- :).
- 3.5. Подтвердите согласие, нажав о.к.
	- 3.6.Файлы разархивируются и записываются на накопитель USB.

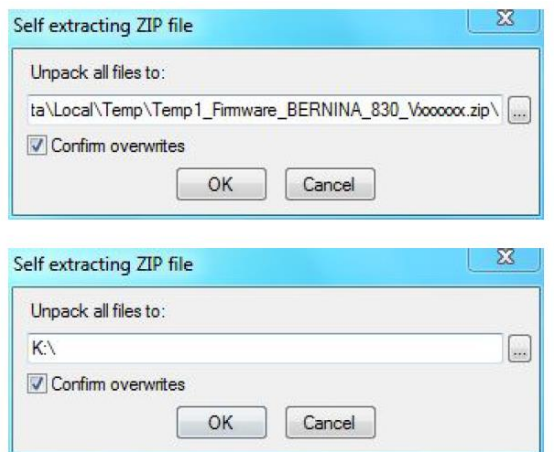

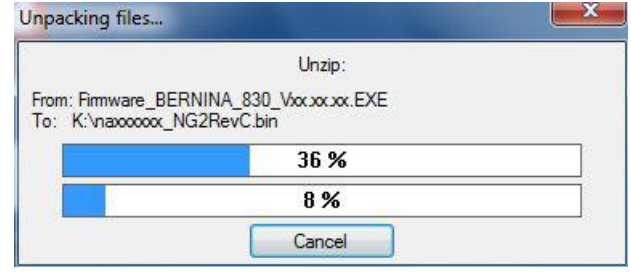

#### **[Шаг 4: Проверка файлов](#page-0-0)**

- 4.1.После копирования, в корневой папке вашего накопителя USB вы должны обнаружить три (3) файла:
- vaxxxxxx\_Bernina\_xxx.bin<sup>1</sup> (Application)
- $vdxxxxx_z_Bxxx$ .bin<sup>1</sup> (Bootloader)
- xbxxxxxx\_Bernina\_xxx.bin  $\frac{1}{1}$  (Data)

(вместо ххххххх в ваших файлах должны быть конкретные номера).

#### **Шаг 5. Обновление встроенного ПО для машины BERNINA**

- 5.1. Теперь у вас есть готовые файлы для обновления версии встроенного ПО швейного компьютера BERNINA.
- 5.2. Вставьте USB-Stick в машину.
- 5.3. Откройте программу установки "Setup-Program».
- 5.4. Нажмите по очереди следующие кнопки:
	- 5.5. Теперь нажмите кнопку "Update", которая находится слева внизу на дисплее.
	- 5.6. Будет запущен процесс обновления. Он занимает несколько минут.

**Во время процесса обновления НЕ выключайте машину и не удаляйте USB-Stick**.

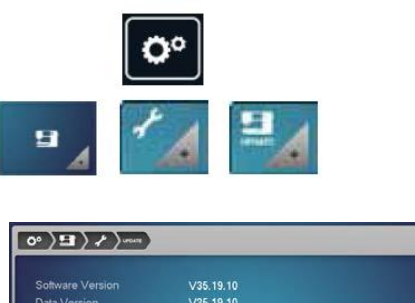

 $- 0$ 

## **Шаг 6: Проверка номера версии установленного встроенного ПО:**

6.1.Откройте программу установки "Setup-Program" на вашем швейном компьютере BERNINA.

.

 $\sqrt{10}$ 

V32.40.30

6.2. Нажмите на следующие 3 кнопки на экране машины:

6.3. На экране машины BERNINA вы увидите следующую информацию:

Version software (версия ПО):  $Vxx.xxx^1$ Version data (дата выпуска ПО):  $Vxx.xxx^1$ Version bootloader (загрузчик версии) Vxx.xx.xx<sup>1</sup><br>EMB Appl Version (версия модуля) Vxx.xx.xx<sup>1</sup> EMB Appl Version (версия модуля)

**(EMB Appl Version (версия модуля) показывается только при подключенном вышивальном блоке.)**

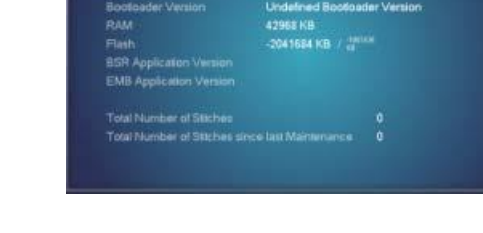

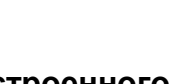

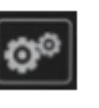

9

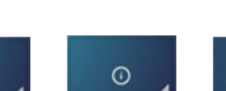